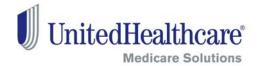

## **Product Information & Materials Tab**

# Sales Material ~ Order Fulfillment "How To" Guide

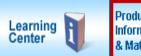

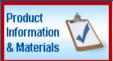

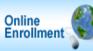

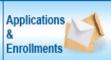

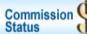

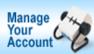

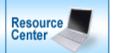

Are you interested in ordering sales and other materials but don't know where to look?

This guide will walk your through the **Product Information & Materials** tab in the Distribution Portal and show you two simple methods for ordering materials, the **Direct Method** and the **Plan Search Method**. This tab makes ordering easy!

(This is not the same as the Agent Toolkit where you order customized, approved marketing materials with targeted messages.)

Begin by logging into the Distribution Portal at: www.UnitedHealthProducers.com or www.UnitedHealthAdvisors.com

Then follow the steps in the sections below:

| Table of Contents                                | Page |
|--------------------------------------------------|------|
| Distribution Portal Sign-In                      | 2    |
| Product Information & Materials Tab              | 2    |
| Plan Search Method (Product Information Section) | 3    |
| Direct Method (Materials Section)                | 4    |
| Shopping Cart and Order Summary                  |      |
| Other Search Engines                             | 8    |

### **Distribution Portal Sign-In**

Sign in to the Distribution Portal at:

www.UnitedHealthProducers.com or www.UnitedHealthAdvisors.com

- Select Agent ID (only agents accessing with an 'Agent ID' will be able to order materials)
- Enter your Username and password
- Click Go

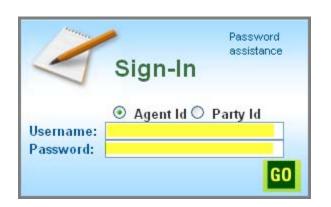

#### **Product Information & Materials Tab**

 Click on the Product Information & Materials tab

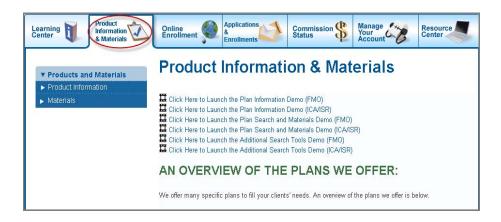

 Click Product Information to select product materials

Or

 Click Materials to find sales materials, order history or your shopping cart

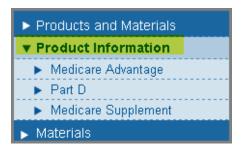

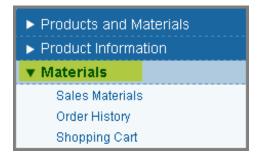

## Plan Search Method (Product Information Section)

- Click Product Information
- Click on desired product; for our example we'll click Medicare Advantage

**Note:** Notice that of the 3 product categories that display, only Medicare Advantage and Part D are available through the Plan Search Method. To order Medicare Supplement materials, use the Direct Method shown later in this course.

- Click on Plan Search
- Click the Plan year drop-down arrow and select the year
- Click the State drop-down arrow and select the state
- Click the County drop-down arrow and select the county (if applicable)
- Click Search

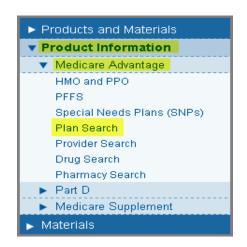

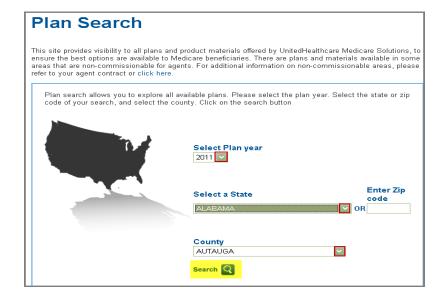

The plans available for that county/state will appear. For our example, we'll order materials for the first plan listed.

Click Plan Materials to begin your order

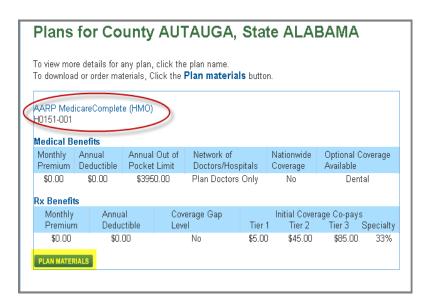

- Type in the quantity you want in the Order Qty field
- Click Add to Cart
- Click View Cart to see your materials

**Note:** Only items with a box in the "Order Qty" field are available for order. If the item does not have a box, the material cannot be ordered but is available via download.

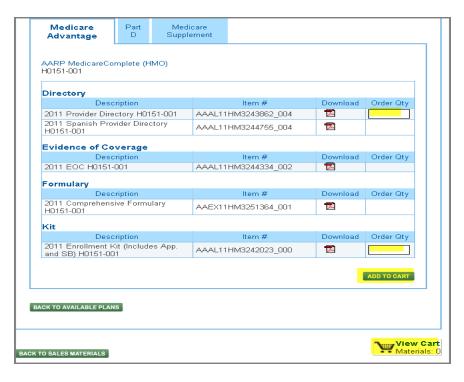

### **Direct Method (Materials Section)**

The Direct Method of ordering materials allows you to bypass Plan Search to locate the Sales Materials you need. In this area you'll find a wide variety of sales, marketing and retail materials to support your business needs (i.e., kits, sales detailers, benefit guides, plan formularies and other briefcase items). *Note:*Medicare Supplement materials can only be ordered using this Direct Method.

You must be logged on to the Distribution Portal.

- Click Materials
- Click Sales Materials

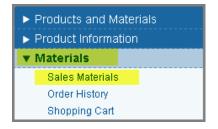

Decide if you want to search by location or by item number. For our example, we'll search by location.

- Click the Plan year drop-down arrow and select the year
- Click the State drop-down arrow and select the state
- Click the County drop-down arrow and select the county (applicable only for Medicare Advantage)
- Click Search

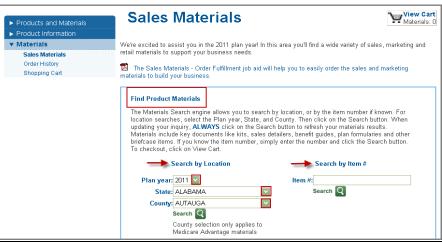

The plans available for that county/state will appear. For our example, we'll order materials for the first plan listed.

 Click Plan Materials to begin your order

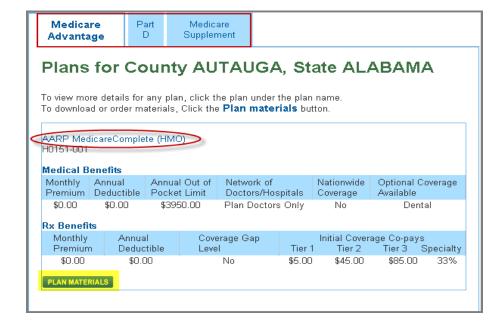

- Type in the quantity you want in the Order Qty field
- Click Add to Cart
- Click View Cart to see your materials

**Note:** Only items with a box in the "Order Qty" field are available for order. If the item does not have a box, the material cannot be ordered but is available via download.

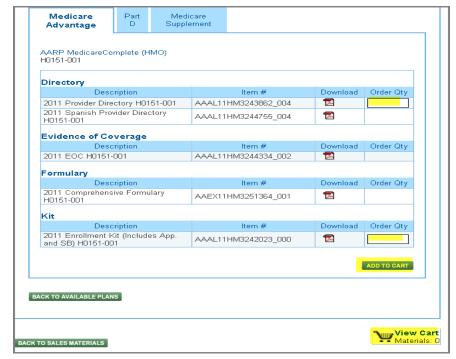

## **Shopping Cart and Order Summary**

From the Cart you can:

- Update quantities
- Remove items
- Clear the cart
- Add more items
- Proceed to checkout

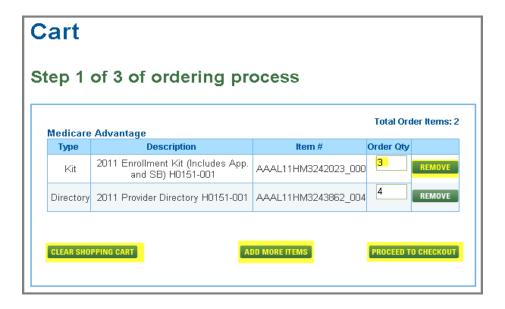

#### In Checkout,

- Click in the check box to populate the Sales Agent ID on enrollment forms (if it appears)
- Complete the Ship To section; fields with a red \* are required
- Click Submit Order

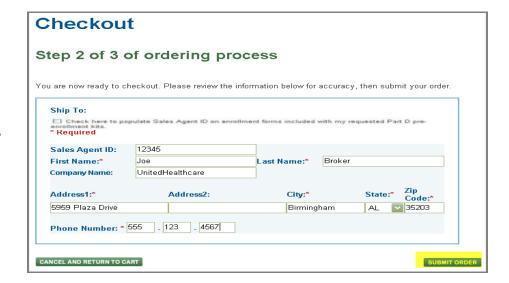

You will receive an order confirmation number. Notice the confirmation lists the number of items you have ordered.

 Click Print this page if you want your order confirmation printed

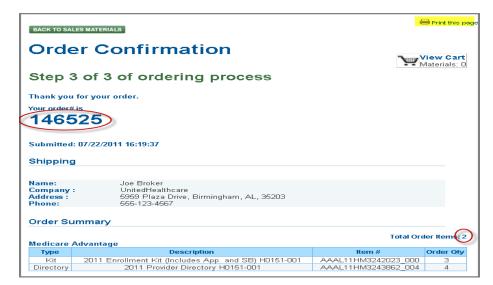

If you want to review all of your order history,

Click the Order History from the main Materials menu

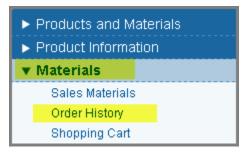

- You will receive your order approximately seven to ten business days from the day it is submitted.
- Shipment of orders will be fulfilled through DHL or standard UPS (includes tracking numbers).
- Please access the UPS site www.ups.com for the status of your shipment.
- Orders without tracking numbers are shipped through DHL.

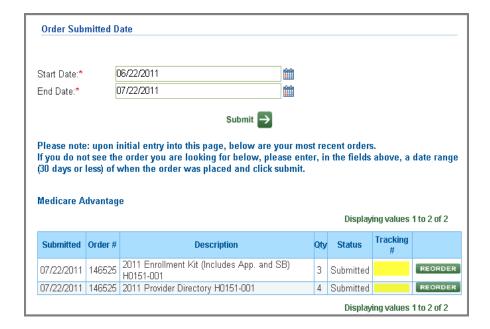

## **Other Search Engines**

You can also search by Provider, Drugs and Pharmacy.

#### **Provider Search**

- Click Product Information
- Click on desired product; for our example we'll click Medicare Advantage
- Click on Provider Search

**Note:** This search method opens a new browser window.

- Select the way you want to search: by Physician, Facility or Group
- Enter Zip Code
- Click Continue
- Complete the remaining screens as they appear

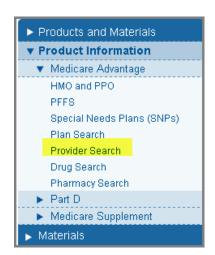

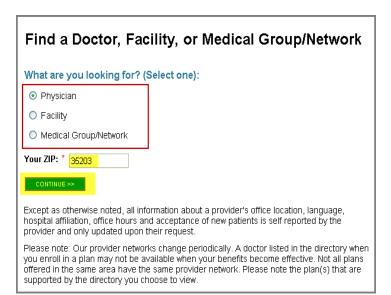

#### **Drug Search**

- Click Product Information
- Click on desired product; for our example we'll click Medicare Advantage
- Click on Drug Search

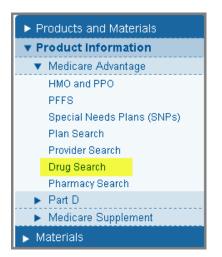

- Click on the drop down arrow for year and select the plan year
- Enter Zip code
- Click Submit
- Complete the remaining screens as they appear

**Note:** The steps for this search process are indicated across the top of the screen beginning with step #1 – Get Started.

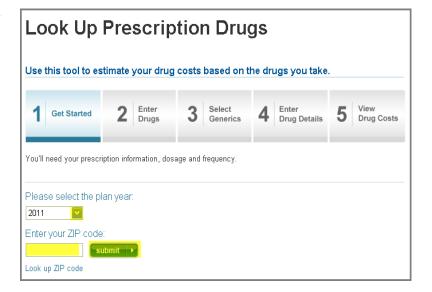

#### **Pharmacy Search**

- Click Product Information
- Click on desired product; for our example we'll click Medicare Advantage
- Click on Pharmacy Search

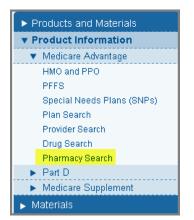

- Complete City and State or Zip Code fields
- Select All Types or select specific Services
- Click Search
- A list of pharmacies will appear

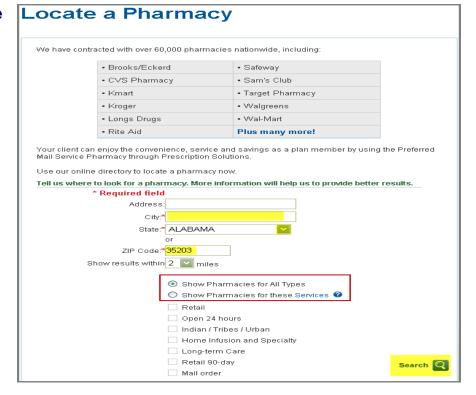